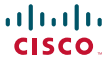

# Quick Reference Guide

ISO A4 Version **Software version TC6.0-January 2013** 

#### Basic operating principles

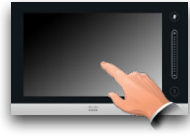

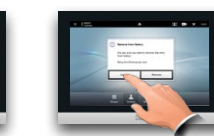

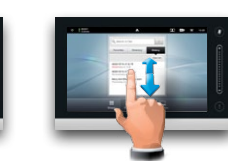

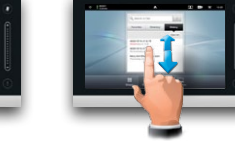

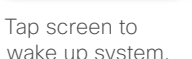

Tap a button to activate its function.

Scroll in the lists, as outlined.

#### Calling someone using their number

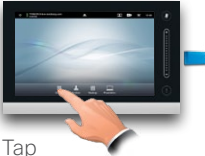

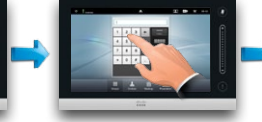

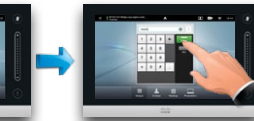

**Dialpad**.

Key in the number, as outlined.

Tap **Call** to place the call.

#### Switching between dialpad and keyboard

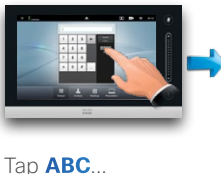

This is the alphanumerical keyboard. To insert a digit tap and hold the corresponding key, or tap **123** to switch

> to numeric mode, as outlined.

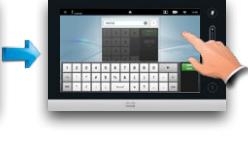

This is the keyboard in numerical mode. If you prefer the dialpad instead, tap anywhere outside the keyboards, as outlined.

# Calling someone using the lists of Contacts

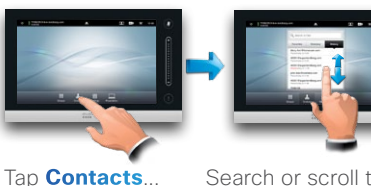

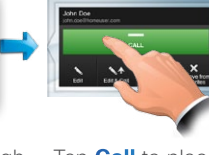

Search or scroll through the any of the lists, see overleaf for details.

Tap **Call** to place the call.

# Calling more than one (MultiSite)

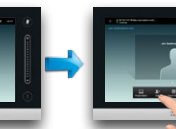

Place a call to the first participant.

Tap **Add** to place the second call, initiating a conference.

Place a call to the first participant.

Tap **Add** to place the second call, initiating a conference.

Once you are in the call, tap **Add**.

To add

Calling more than one (MultiWay™)

more participants, tap **Add** again.

To add another, tap **Hold** (a) followed by **Add** (b).

To add another, tap **Hold** (a) followed by **Add** (b), as outlined above.

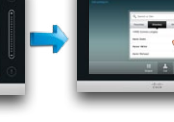

Then call the next participant in the usual way.

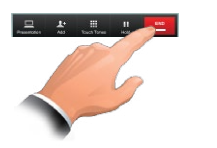

Tap **END** to terminate the conference.

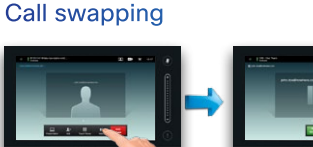

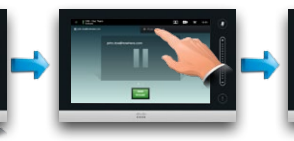

outlined.

#### Layout control in a call

To select a different layout, tap **Layout** and then tap the new preferred layout. What you see is what you get.

a call to add self-view to your screen (this will not be seen by the

Tap and hold the self-view icon. When it turns blue drag it to a new position, as outlined.

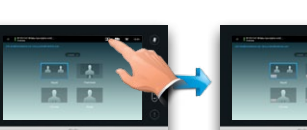

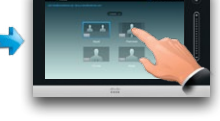

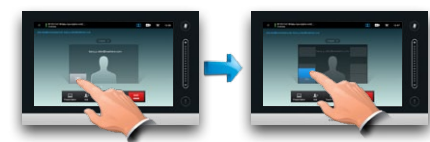

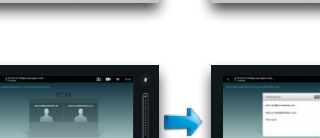

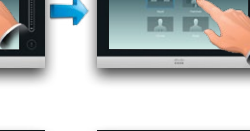

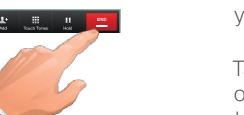

Tap **END** to terminate the

conference.

Then call the next participant in the usual way.

#### Receiving an incoming call while already in a call

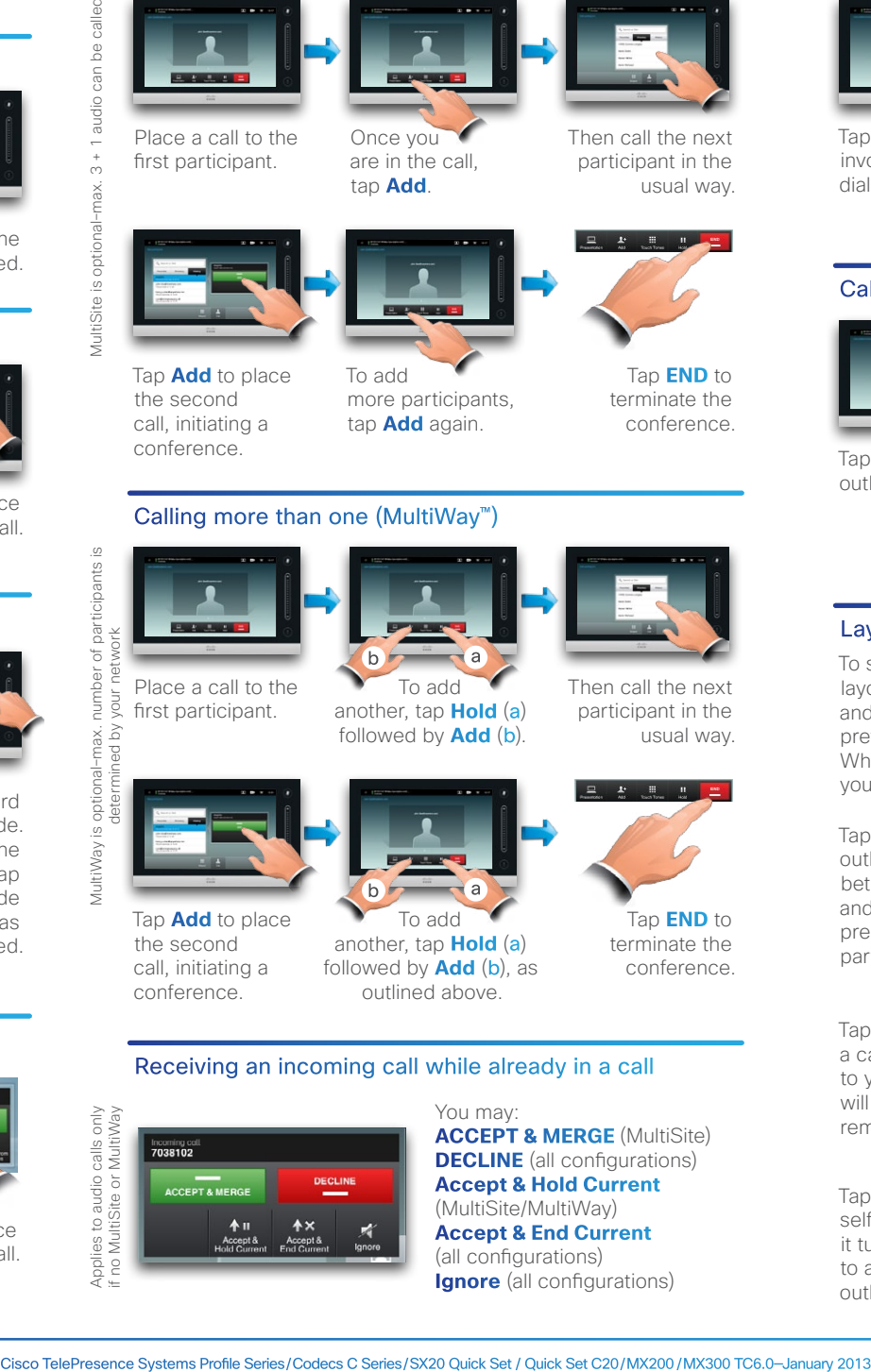

You may: **ACCEPT & MERGE** (MultiSite) **DECLINE** (all configurations) **Accept & Hold Current** (MultiSite/MultiWay) **Accept & End Current** (all configurations) **Ignore** (all configurations)

# Transferring an ongoing call

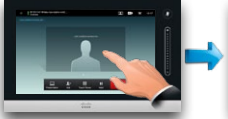

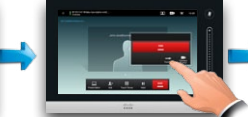

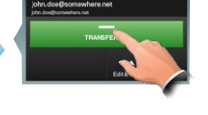

Tap as outlined to invoke the Transfer dialog box.

Tap **Transfer**, as outlined, then call someone else in the usual way

Tap **TRANSFER**, as outlined.

Tap **Hold**, as

Tap **+ Place New Call** as outlined, then place a call in the usual way.

Tap **Swap** to go between the two parties.

Tap the dots, as outlined, to switch between graphical and tabulated presentation of the participants.

Tap as outlined during remote participants).

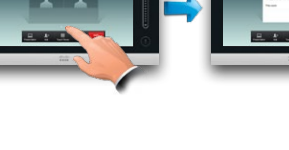

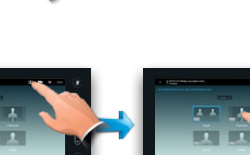

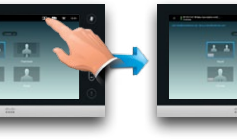

#### The three types of Contacts

**Favorites** is your own shortlist of contacts you frequently call or otherwise want to have easy access to.

**Directory** is your corporate phone book. It cannot be edited by you. Entries can be copied to Favorites and edited there. **History** lists the received, placed

#### and missed calls since the last time the list was cleared.

#### Locating someone in Contacts by scrolling

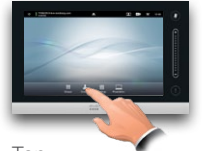

Tap **Contacts**.

Tap **Favorites**, **Directory** or **History**. Scroll in the selected list, as

#### Locating someone in Contacts by searching

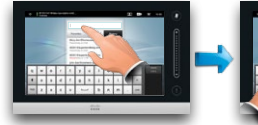

In Contacts tap the **Search** field, as outlined.

Type to search for an

three Contacts lists.

entry. Searches will be conducted within all entry to Favorites.

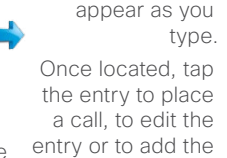

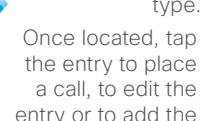

outlined.

Matches will

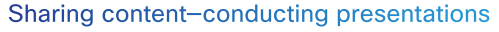

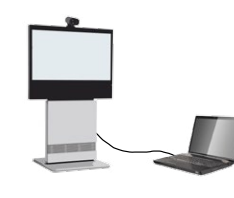

Make sure your presentation source is switched on and connected to the video system before you tap **Presentation**.

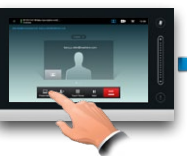

Tap **Presentation**, as outlined.

When the

presentation is over, tap **Stop Presenting**, as Scroll (**a**) to locate the required source, as outlined. Then tap

### Changing layout during presentations

**Present** (**b**).

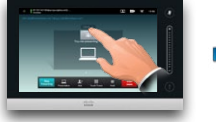

During a presentation tap **Layout**, as outlined, to display the layout alternatives available.

### Full screen presentations

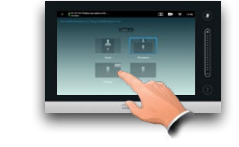

You may set up your system for a full screen presentation with the presenter appearing in a PiP (Picture-in-Picture), which is similar to self-view. To enable this, tap as outlined.

#### Do not disturb

This option may not be present on systems with customized layouts.

vith cu:<br>with cu:

present<br>ad layout

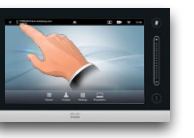

#### Camera presets in a call

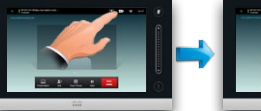

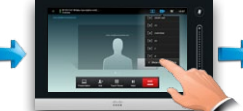

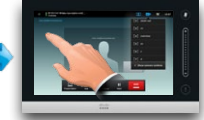

Tap the camera icon, as outlined.

Select the preset required, as outlined.

Tap anywhere outside the menu to hide the presets.

#### Near end camera control

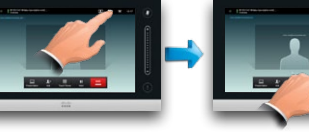

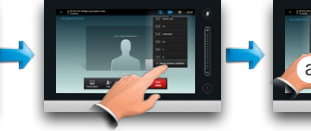

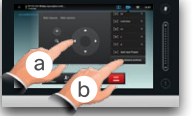

Tap the camera icon, Tap **Show camera**  as outlined. **controls**, as outlined.

Adjust as needed (**a**) and tap Hide camera controls (**b**).

#### Far end camera control

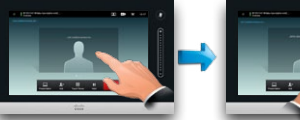

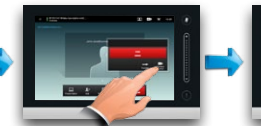

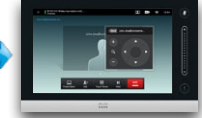

Tap as outlined. If you are in a call with more than one (a conference), tap the one whose camera you want to adjust. Tap **Camera control**, as outlined.

Adjust pan and zoom as required.

Tap anywhere outside the menu to exit.

#### Lock as speaker

Start with a layout as outlined (one speaker larger than the others) and tap as shown, then tap **Lock as Speaker**, as outlined to prevent voice switching.

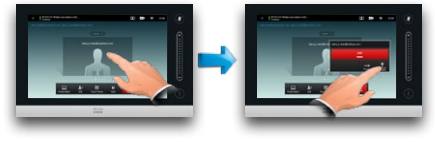

To unlock, repeat the process and tap **Unlock Speaker**.

# Using touch tones (DTMF) in a call

Sometimes you may be urged to enter touch tones (DTMF) during a call, typically to reach extensions or to provide a pin code.

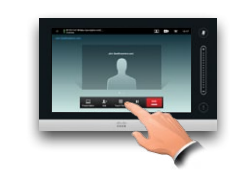

Tap **Touch Tones** to invoke the keypad.

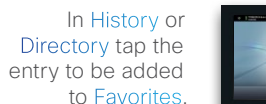

To clear the list scroll the list as outlined (**a**) until the button **Clear List** appears, then tap this button (**b**).

Adding an entry to Favorites

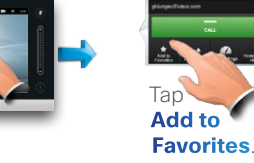

### Clearing History Searching within Directory

The Directory may have folders. If you tap a folder and then search, the search will apply to the current directory folder and

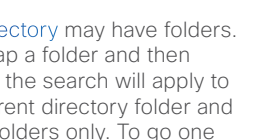

its subfolders only. To go one level up, tap **Back**. To make the search apply to the entire corporate directory, do not enter (tap) any folder before the search is commenced.

When set to Do Not Disturb, ringtones are muted and incoming calls will appear as missed calls. You may place calls as usual.

Tap the layout you prefer to start using that layout.

The PiP can be moved to a different position by tapping and holding until it turns blue. You may then move it to a different position, as outlined.

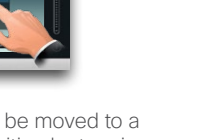

outlined.